### **راهنمای ثبت پروپزال پارسا در پیشخوان خدمت سامانه گلستان )کاربر مدیرگروه(**

پس ازآنکه استادراهنما پروپزال پارسا (پایان نامه–رساله) را از طریق سامانه گلستان ثبت و تایید نمود، درخواست مربوطه به کارتابل مدیر گروه مربوطه ارجاع خواهد شد. مدیرگروه در جلسه شورای آموزشی، پروپزال هایی که از سوی اعضای هیات علمی و از طریق پیشخوان سامانه گلستان به ایشان ارجاع شده را طرح نموده و در خصوص آنان تصمیم گیری خواهد شد. توجه داشته باشید که برای طرح موضوع پروپزال نیاز به هیچ مکاتبه کاغذی یا اتوماسیونی از سوی استاد راهنما نبوده و ارجاع ایشان به منزله تایید پروپزال است. ضمنا در خصوص پروپزال رساله دکتری که بررسی آن نیاز به تشکیل جلسه دفاع باشد، استاد راهنما هنگام ارجاع پروپزال به مدیرگروه، بایستی اسامی و مشخصات داوران پیشنهادی خود را در توضیحات دستور **تایید و ارسال** مرقوم نماید.

علاوه بر کنترل بندهای مندرج در چک لیست (مختص گروه آموزشی)، بررسی و تکمیل موارد زیر نیز توسط گروه آموزشی انجام خواهد گرفت:

- -1 **بررسی یا اصالح اطالعات درج شده در خصوص سهم مشارکت استادان راهنما و مشاور**؛ فیلدهای مربوط به اطالعات سهم استادان راهنما و مشاور بر پایه مصوبات دانشگاه بازبینی می گردد. مالک کنترل، موارد مندرج در فرم پروپزال بارگذاری شده می باشد که درصورت وجود مغایرت با مصوبات دانشگاه یا فرم اطالعات ثبت شده، بایستی باذکر اشکاالت موجود (در بخش توضیحات) پروپزال جهت اصلاح به استاد راهنما مرجوع گردد.
- -2 **بازبینی فایل های مربوط به پروپزال که توسط دانشجو بارگذاری شده است؛** در این مرحله کارشناس یا مدیرگروه آموزشی همه فایل های بارگذاری شده توسط دانشجو را بازبینی خواهد نمود.

چنانچه همه موارد مورد تایید گروه آموزشی باشد، موضوع در جلسه شورای آموزشی طرح و تصمیم گیری خواهد شد.

• در مواردی که تشکیل جلسه دفاع از پروپزال ضروری است (رساله دکتری)، داوران پیشنهادی (داخلی) توسط استاد راهنما و در توضیحات ارجاع به مدیرگروه معرفی می گردند. پس از برگزاری جلسه دفاع از پروپزال و تایید آن توسط هیات داوران، مدیر یا کارشناس گروه ضمن ثبت تاریخ تصویب در شورای آموزشی گروه، صورتجلسات مربوطه و نامه ناظر امور آموزشی در جلسه دفاع را از طریق پیشخوان خدمت سامانه گلستان و بعنوان یکی از اسناد پروپزال)در فرمت pdf )بارگذاری و پروپزال را به مرجع نهایی (معاون آموزشی دانشکده) ارسال خواهد نمود.

• در سایر موارد، پس از تایید پروپزال در شورای گروه، مدیر یا کارشناس گروه تاریخ تصویب در شورای آموزشی گروه را در فرم اطلاعات پروپزال ثبت و آن را به مرجع نهایی (معاون آموزشی دانشکده) ارسال خواهد نمود.

## **مرحله اول – بازبینی اطالعات ثبت شده:**

درپیشخوان خدمت سامانه گلستان (قسمت مدیرگروه) ، در گزینه **ثبت پروپزال پارسا (تحصیلات تکمیلی و دکتری عمومی**) تعداد درخواستهای ارجاع شده از سوی استادان راهنما قید می گردد. این دستور را کلیک کنید. پس از ظاهرشدن خالصه اطالعات مربوط به درخواست دانشجو، با کلیک روی آیکون پیچمس (ویرایش) وارد فرم اطلاعات ثبت شده توسط دانشجو شوید. <mark>م</mark>س

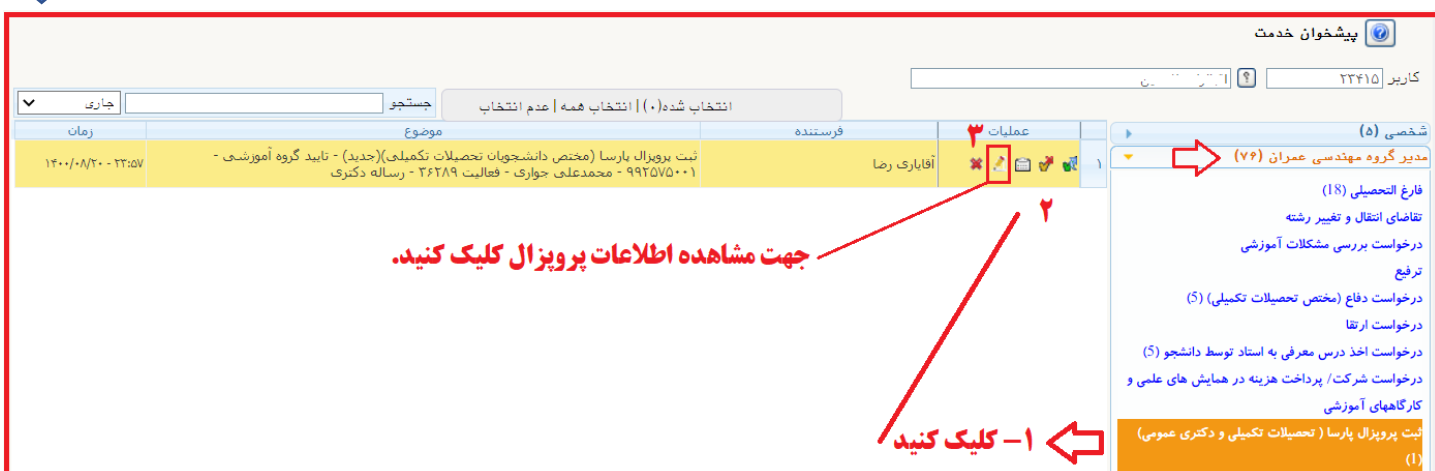

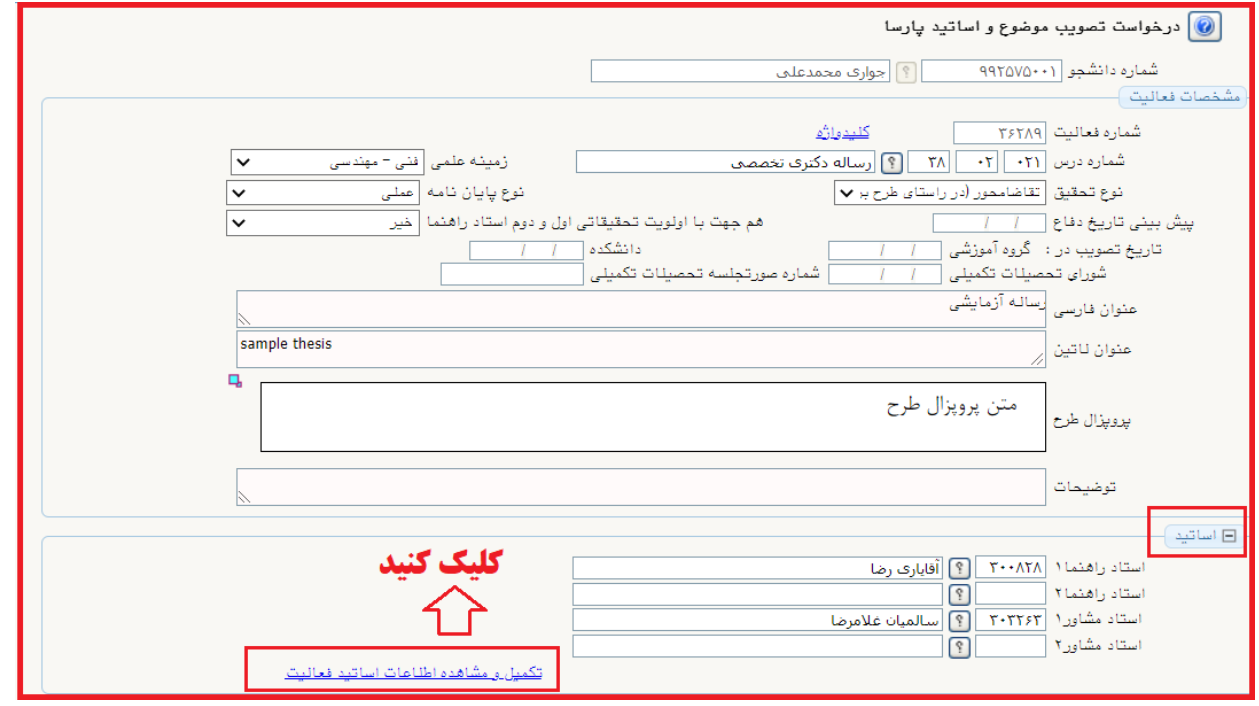

پس از بازبینی اطالعات فرم مشخصات پروپزال و انجام اصالحات روی اشتباهات جزئی احتمالی، در بخش اساتید فرم، روی لینک تکمیل و مشاهده اطالعات اساتید فعالیت کلیک نموده و وارد پردازش مربوطه شوید.

در پردازش جدید، سهم استادان راهنما یا مشاور را بازبینی نمایید.

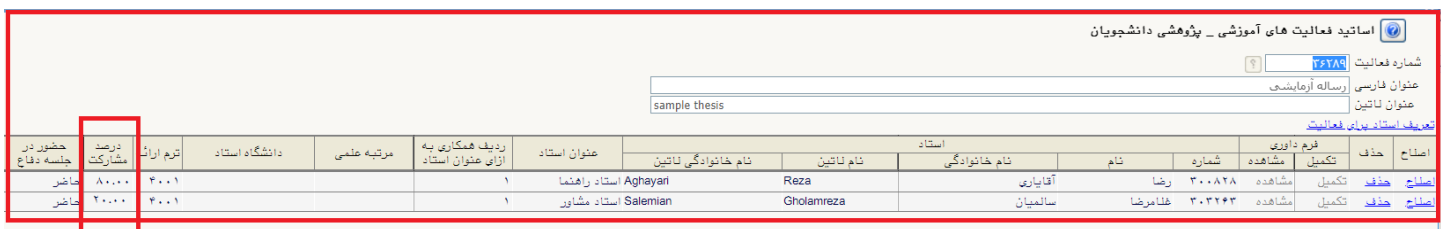

#### **جدول راهنمای درصد مشارکت استادان راهنما و مشاور برای تطبیق**

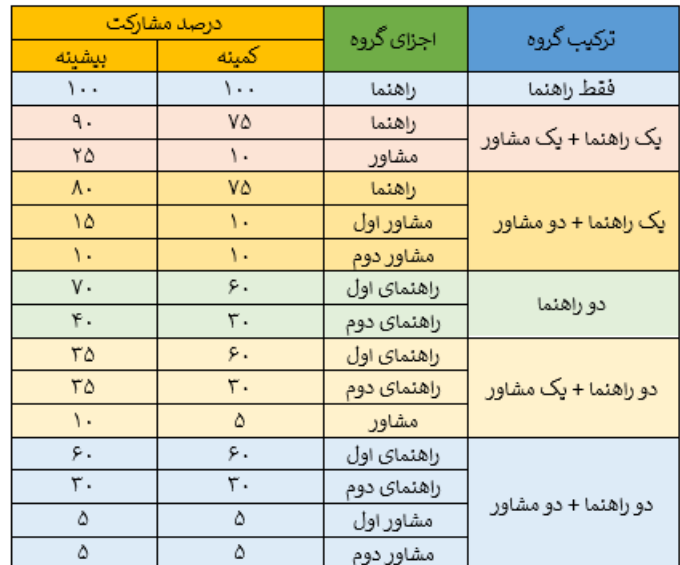

**تبصرۀ :1** اگر در سهمیۀ پذیرش ورودی، دانشجویی به صورت مشترک برای عضو هیأت علمی ثبت شده باشد، امکان تسهیم ،50 50 میان دو راهنما وجود دارد.

**تبصرۀ :2** افزودن استاد مشاور غیرایرانی با درصد مشارکت صفر، امکان پذیر است.

عملیات فوق را برای تمامی استادان راهنما و مشاور تکرار نموده و سهم مشارکت هرکدام را ثبت نمایید. در پایان با اجرای دستور **بازگشت** که آیکون آن در **گوشه چپ-پایین** صفحه قرار دارد به فرم اصلی اطالعات پروپزال بازگردید.

# **مرحله دوم – بازبینی فایل های بارگذاری شده :**

در فرم اطلاعات پروپزال برای بازشدن کامل بخش فایل پروپزال طرح، روی آیکون <mark>∣ ⊟</mark> واقع در سمت راست این گزینه کلیک<sup>ی</sup> نمایید.

در این حالت دستور ارسال نسخه الکترونیکی فایل WORD پروپزال و ارسال نسخه الکترونیکی فایل PDF پروپزال فعال می شود.

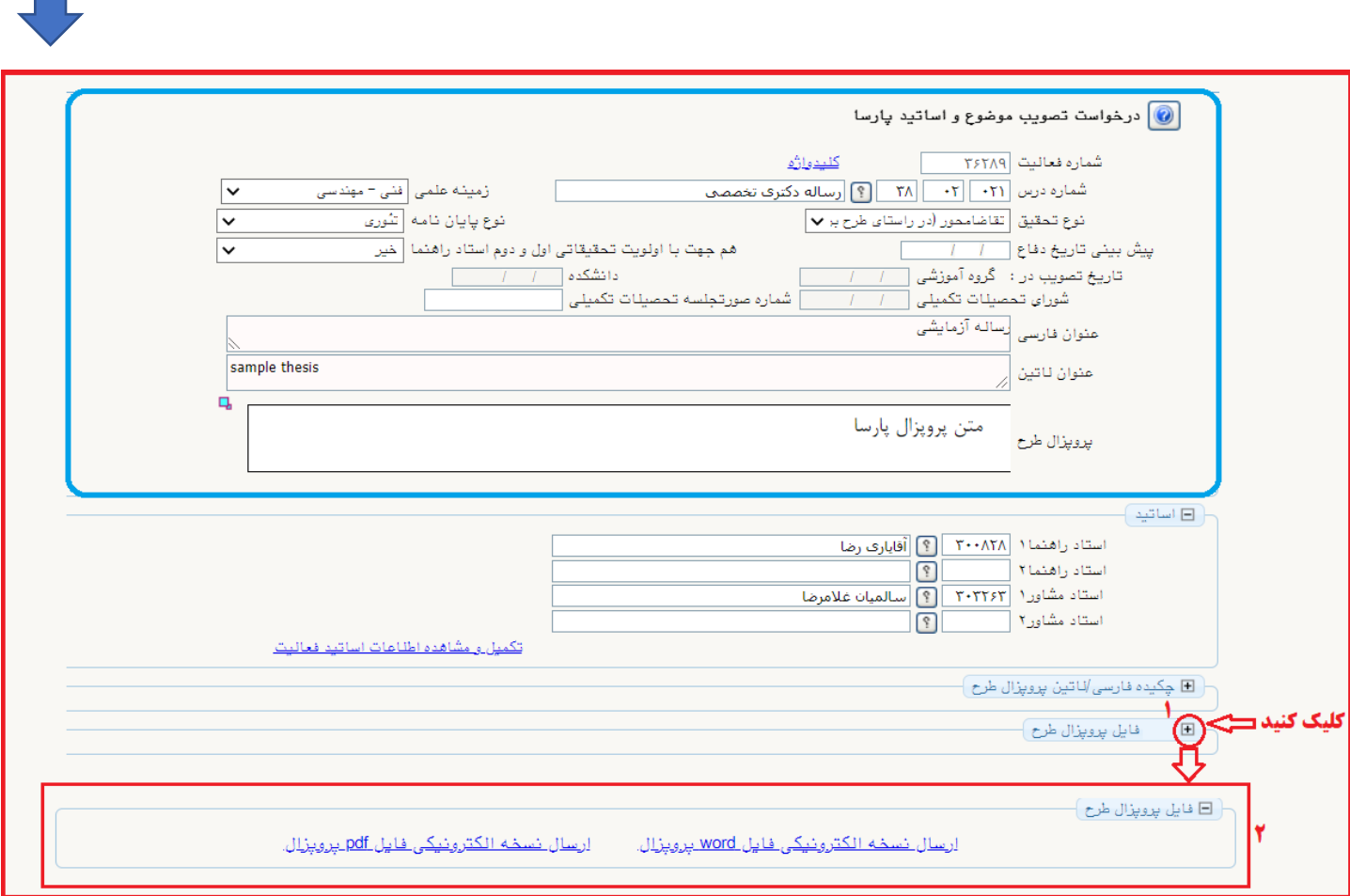

برای مشاهده هر کدام از فایل های پروپزال (PDF-WORD (روی دستور مربوط به فرمت آن فایل کلیک نمایید.

**بعنوان مثال:** روی ارسال نسخه الکترونیکی فایل PDF پروپزال کلیک و در پنجره بعدی نیز دستور مشاهده را اجرا کنید.

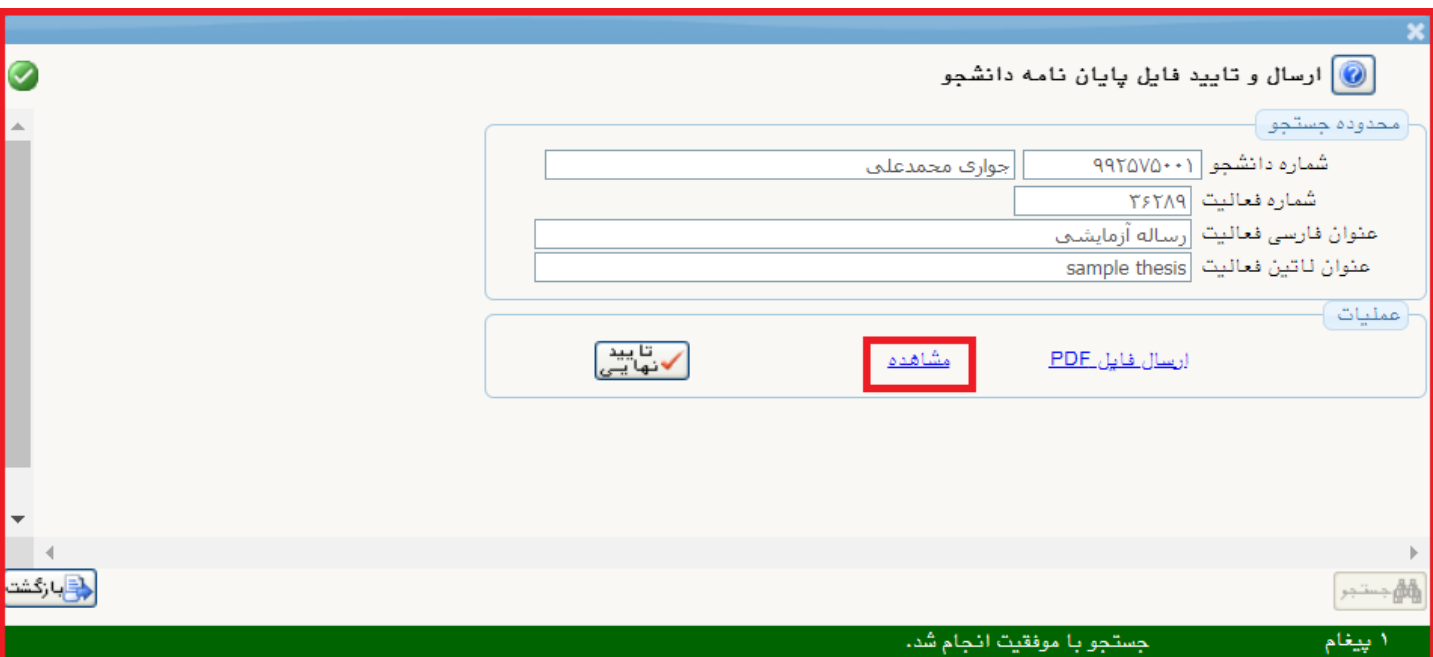

در پنجره بعدی فایلهای بارگذاری شده دانشجو )در فرمت pdf )پیش نمایش خواهند شد. در قسمت باالی صفحه با استفاده از دستور **دانلود**  که آیکون آن به شکل است، می توانید فایل موردنظر را دانلود و در رایانه خود ذخیره کنید. با حرکت ماوس می توانید صفحات فایل را جابجا و تغییر دهید. در قسمت پایین 2 گزینه با عناوین **صفحه بعدی** و **صفحه قبلی** وجود دارد. با کلیک این گزینه ها، فایل پروپزال جابجا شده و فایل بارگذاری شده بعدی نمایش داده می شود.

**تذکر مهم :** درصورتی که دستور ارسال نسخه الکترونیکی فایل word پروپزال را اجرا نمایید، امکان پیش نمایش وجود نداشته و فایل موردنظر مستقیما در رایانه شما ذخیره خواهد شد. چنانچه نیاز به دانلود فایل word بارگذاری شده توسط دانشجو دارید، از این طریق عمل نمایید.

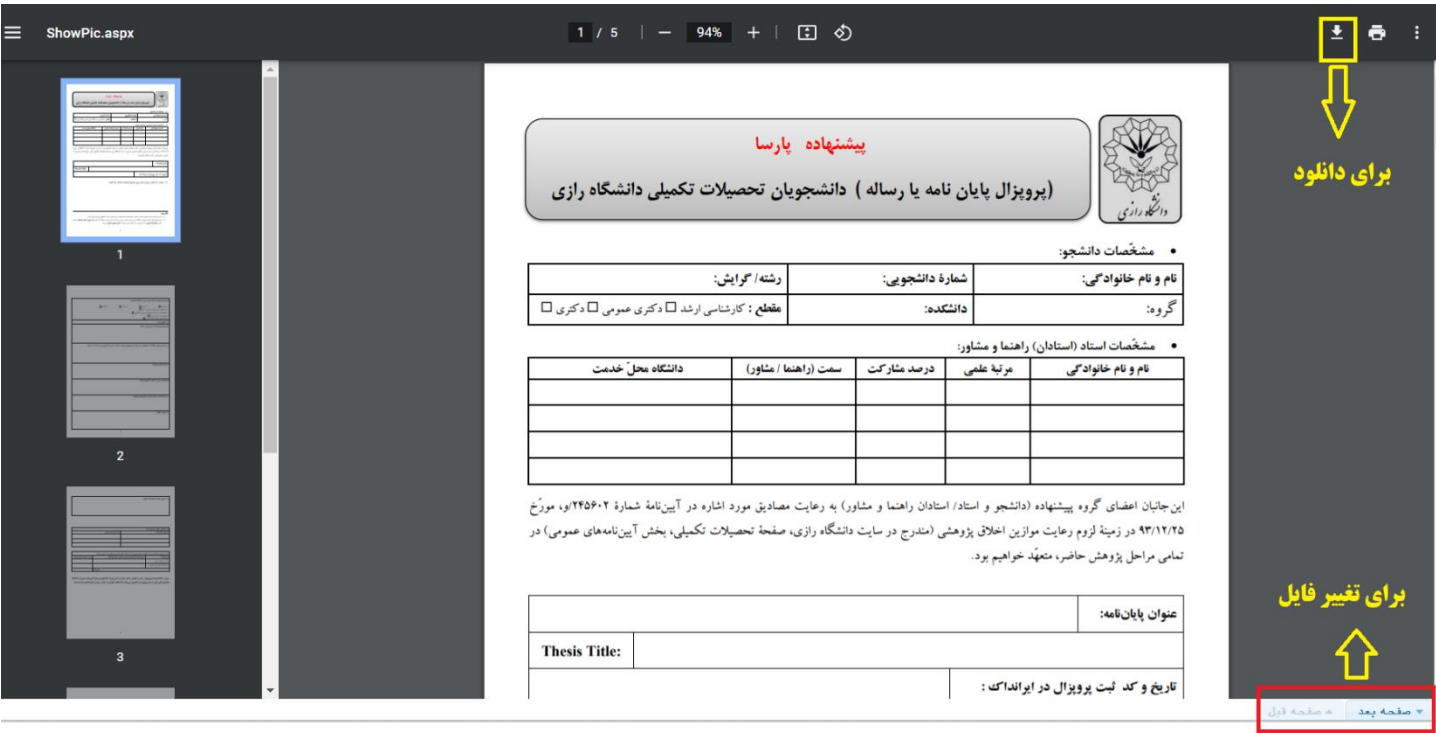

برای دانلود نسخه word فایل پروپزال، در فرم اطالعات پروپزال دستور ارسال نسخه الکترونیکی فایل word پروپزال را اجرا و در پنجره بعدی نیز لینک مشاهده را کلیک کنید. دراینصورت فایل مربوطه در حافظه رایانه شما بطور خودکار ذخیره خواهد شد.

- در صورتی که فایل های بارگذاری شده نیز مورد **تایید** شما بود، با اجرای متوالی دستورهای **بازگشت** به فرم اطالعات پروپزال بازگردید. پس از ثبت تاریخ تصویب در گروه آموزشی و بارگذاری صورتجلسات لازم (رساله دکتری)، در سطر مربوط به درخواست دانشجو با کلیک روی آیکون **)تایید و ارسال(** پروپزال را تایید و به کارتابل **معاون آموزشی دانشکده** ارجاع دهید.
- چنانچه اطالعات ثبت شده یا فایل های بارگذاری شده ایرادات اساسی داشته و مورد **تایید** شما نبود، پنجره های پیش نمایش را بسته و با اجرای متوالی دستورهای **بازگشت** به منوی اصلی پیشخوان خدمت بازگشته و در سطر مربوط به درخواست ، با کلیک روی یا آیکون **)عدم تایید و ارسال(** پروپزال را **رد** و به کارتابل **استاد راهنما** مرجوع نمایید. هنگام رد و مرجوع نمودن پروپزال، شما می توانید نکات مدنظر خود را جهت اطالع استاد راهنما در فیلد توضیحات ثبت نمایید.

# **نحوه ثبت تاریخ تصویب در گروه آموزشی:**

در بخش مشخصات فعالیت در فرم ثبت اطلاعات پروپزال، تاریخ تصویب در گروه آموزشی را وارد و دستور **اصلاح** (پایین صفحه) را اجرا کنید.

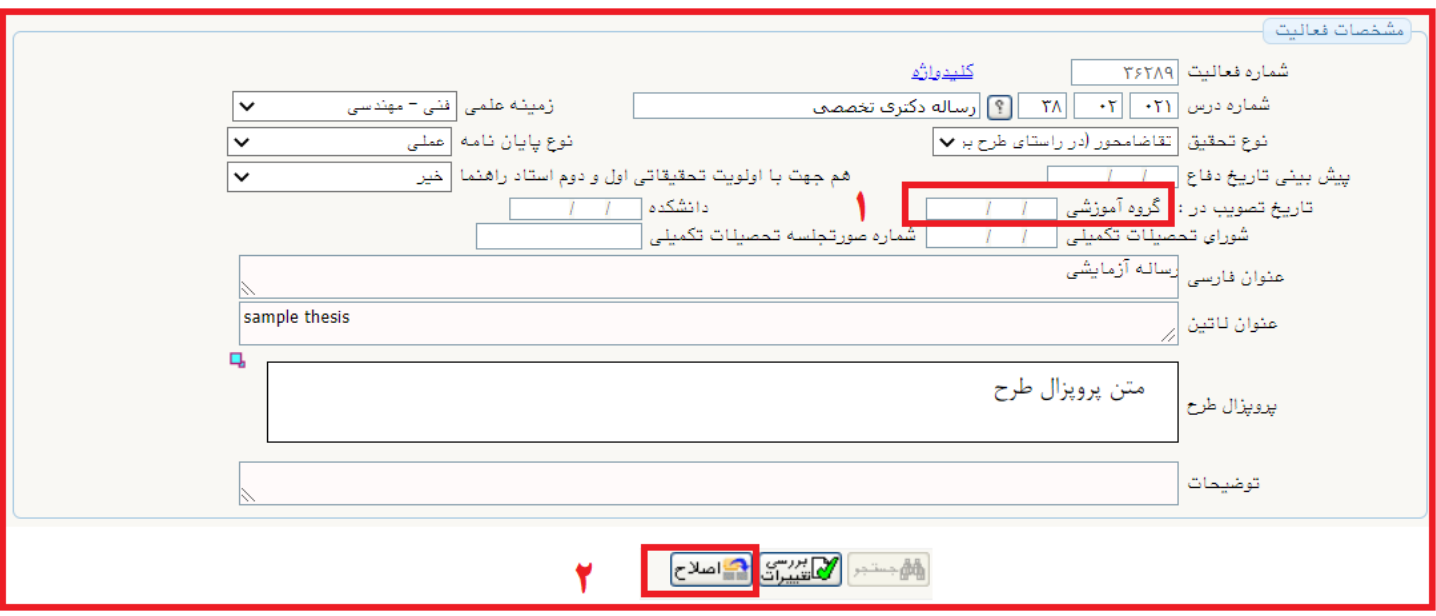

# **نحوه بارگذاری فایل های تکمیلی (صورتجلسات و ....) توسط گروه آموزشی:**

در فرم اطلاعات پروپزال برای بازشدن کامل بخش فایل پروپزال طرح، روی آیکون <sub>ا⊞</sub> واقع در سمت راست این گزینه کلیک<sup>ی</sup> نمایید. در این حالت دستور ارسال نسخه الکترونیکی فایل WORD پروپزال و ارسال نسخه الکترونیکی فایل PDF پروپزال فعال می شود.

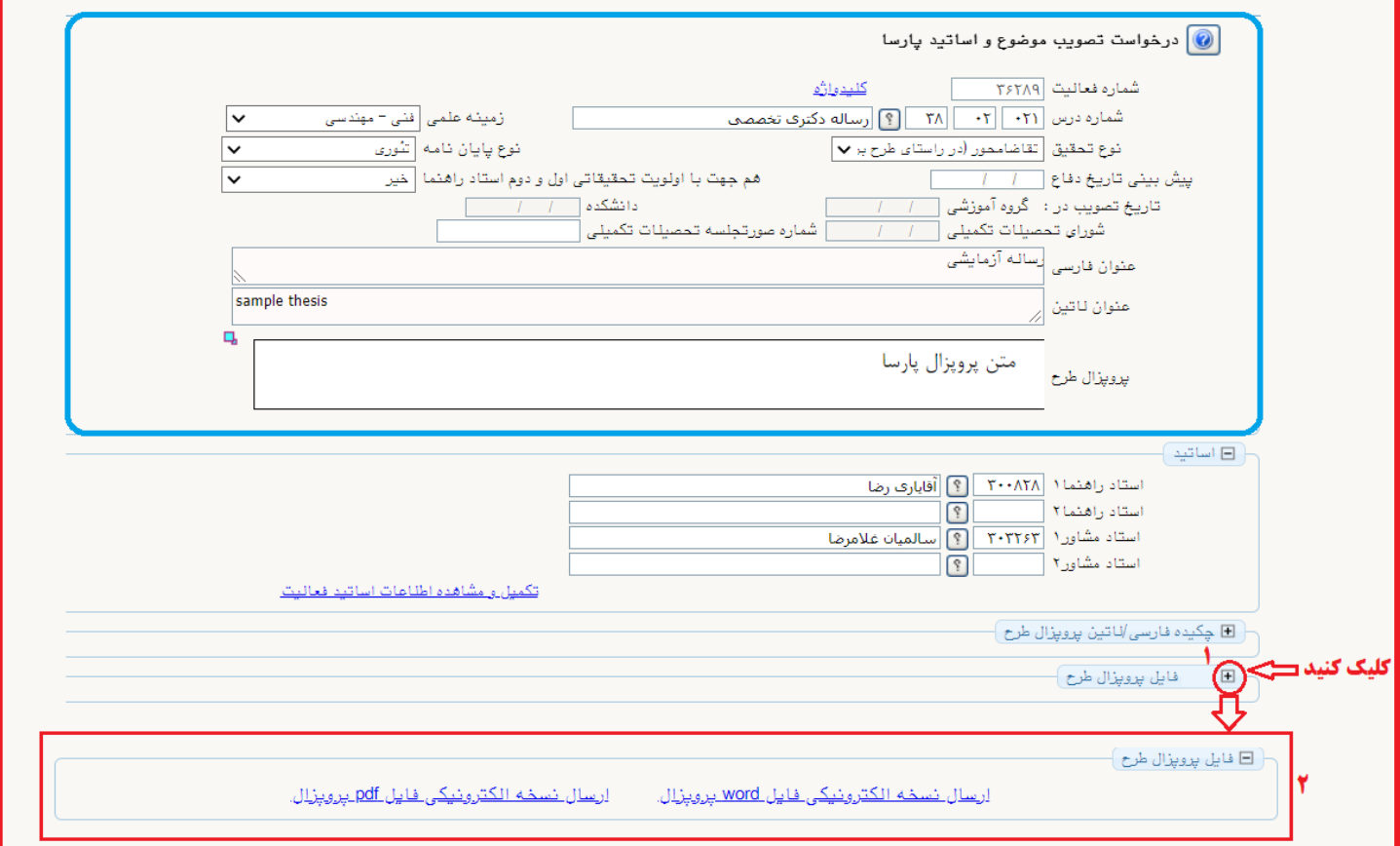

برای ارسال صورتجلسه پروپزال (PDF (روی دستور مربوط یعنیارسال نسخه الکترونیکی فایل PDF پروپزال کلیک و در پنجره بعدی نیز دستور ارسال فایل PDF را اجرا کنید.

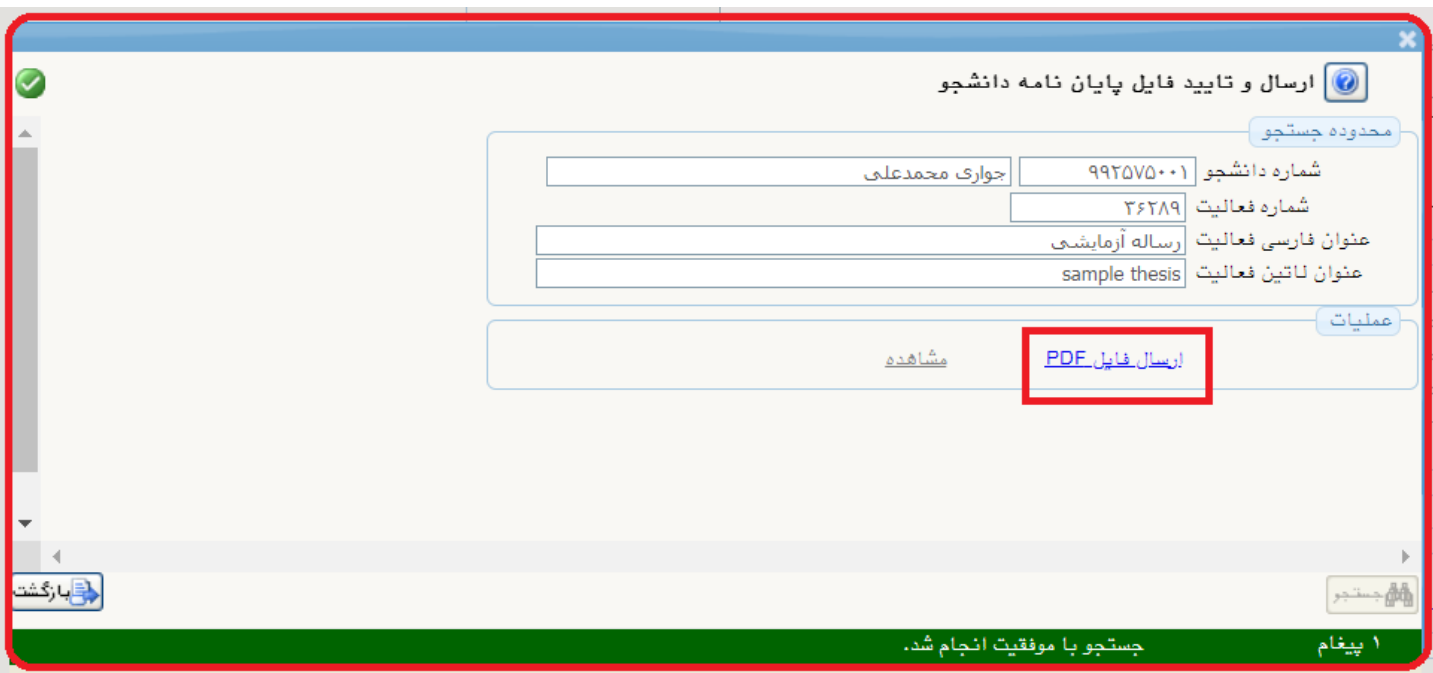

در پنجره های بعدی، دستور **ارسال فایل** را اجرا و مسیر فایل اصلاح شده در رایانه خود را معرفی نمایید. پس از انتخاب فایل (از رایانه خود) دستور **اعمال تغییرات** را اجرا نمایید. قبل از **اعمال تغییرات** پیشنهاد می شود عنوان هرکدام از فایل ها در توضیحات نیز ذکر گردد**.**

**بعنوان مثال: فایل صورتجلسه دفاع و ....** 

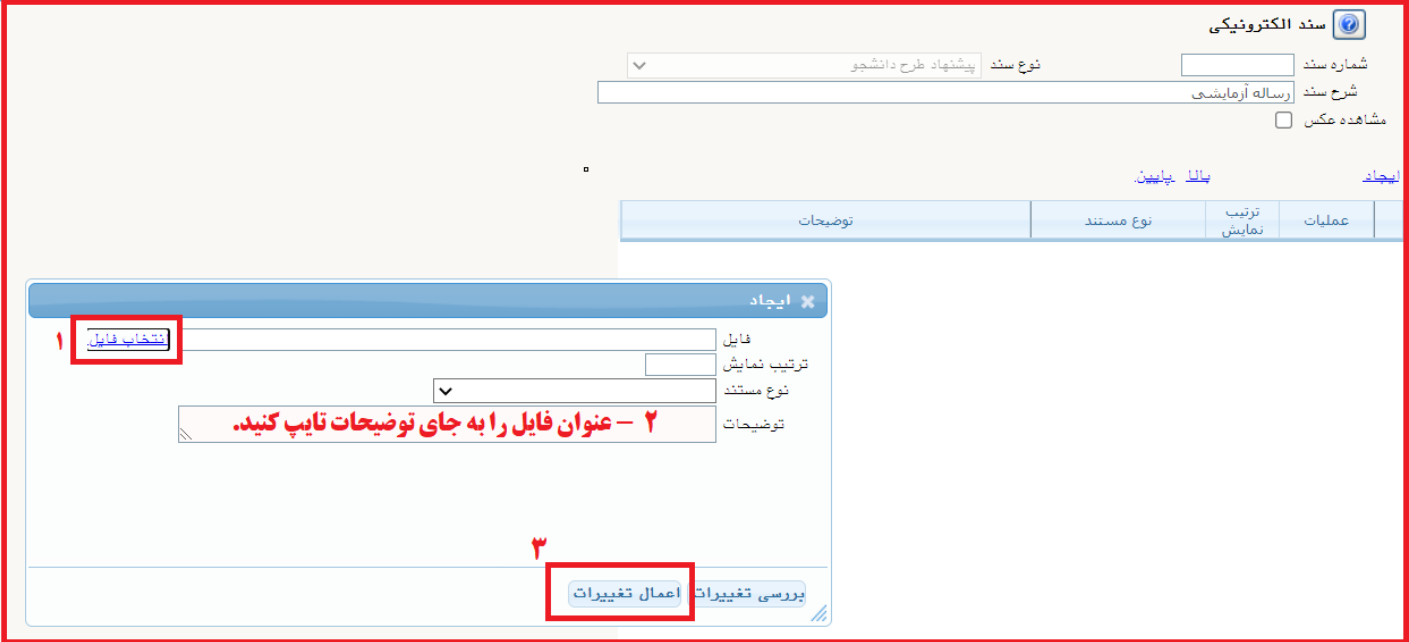

پس از پایان عملیات بارگذاری، با کلیک روی گزینه **بازگشت** (واقع در سمت چپ–پایین صفحه) به منوی قبلی بازگردید.

 پس از پایان فرایند بارگذاری نسخه های WORD و PDF فایل های پروپزال، در فرم اطالعات پروپزال **حتما دستور اصالح را اجرا نموده** و سپس با کلیک روی گزینه بازگشت به منوی اصلی پیشخوان خدمت بازگردید.

**در منوی پیشخوان خدمت:** درصورت اطمینان از کامل بودن مستندات و اطالعات در سطر درخواست های ثبت پروپزال پارسا با فشردن آیکون ، درخواست دانشجو تایید نهایی و به کارتابل مدیرگروه ارجاع خواهد شد.

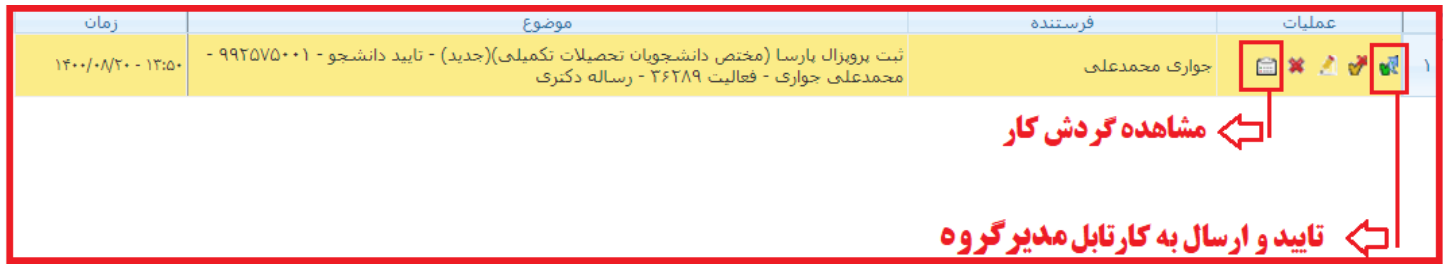

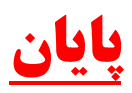